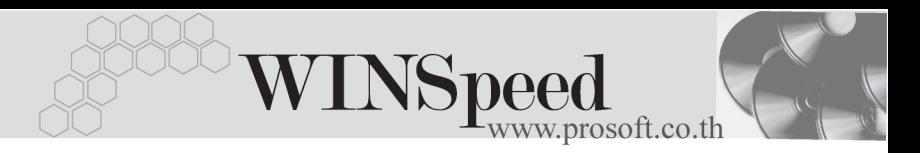

# **เมนบู นทั กจึ ายเง นมิ ดจั าํ (Payment Deposit)**

#### **วตถั ประสงค ุ**

้ เพื่อบันทึกรายการจ่ายเงินมัดจำ หรือการจ่ายเงินล่วงหน้าค่าสินค้า เพื่อนำไปใช้ในการตัด ้ จากยอดซื้อและการจ่ายชำระหนี้ในการบันทึกข้อมลรายวัน

#### **คาอธ ํ บาย ิ**

หน้าต่างบันทึกจ่ายเงินมัดจำจะแบ่งการบันทึกออกเป็น 10 **ส่วน** ดังนี้

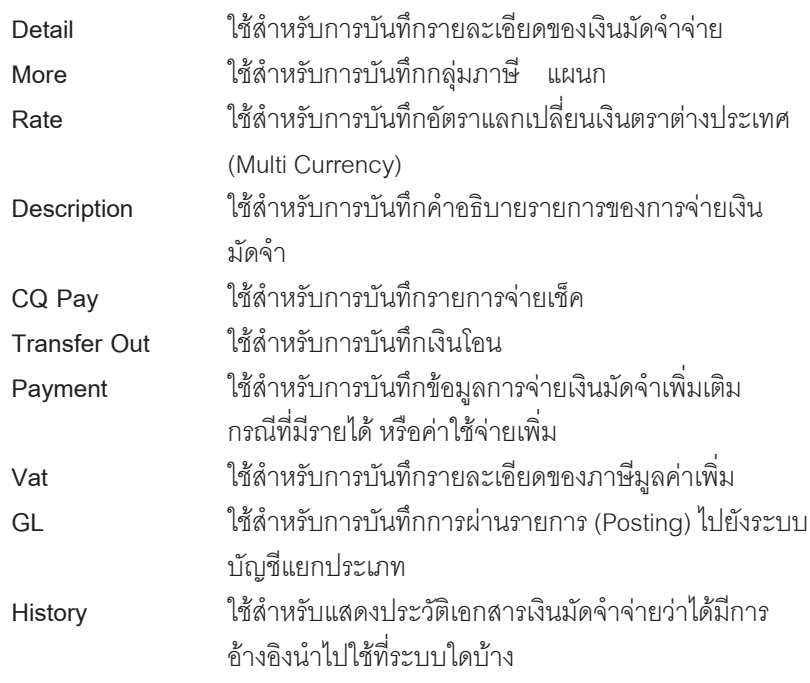

#### **ลักษณะการบันทึก**

การบนทั กจึ ายเง นมิ ดจั าจะม ํ ี**2 ลกษณะ ั** ดงนั ี้

1. **แบบคิดภาษี คื**อ การจ่ายเงินมัดจำที่มีการคิดภาษีมูลค่าเพิ่ม ซึ่งจะนำไป ใช้ในส่วนของการบันทึกตัดเงินมัดจำจากยอดรายการ ซื้อเชื่อ ์ซื้อสด ตั้งเจ้าหนี้อื่นๆ ที่เป็นรายการที่คิดภาษี

**2. แบบไมค ดภาษ ิ ี** คอื การจายเง นมิ ดจั าทํ ไมี่ ม การค ี ดภาษ ิ มี ลคู าเพ มิ่ ซงจะน ึ่ าํ ไปใช้ในส่วนของการบันทึกตัดเงินมัดจำจากยอดการ ี่ จ่ายชำระหนี้ และการตัดยอดซื้อเชื่อ ซื้อสด ตั้งเจ้าหนี้อื่นๆ ที่เป็นรายการที่ไม่มีการคิดภาษี

#### **สถานะเอกสาร**

โปรแกรมจะแสดงสถานะการอางอิงเอกสารของรายการจายเงินมัดจํา ที่**มุมบนซายมือ ของหนาจอ** เพื่อบอกถึงทางเดินเอกสารวาปจจุบันสถานะของเอกสารรายการ ้จ่ายเงินมัดจำ อย่ที่ขั้นตอนการทำงานใด

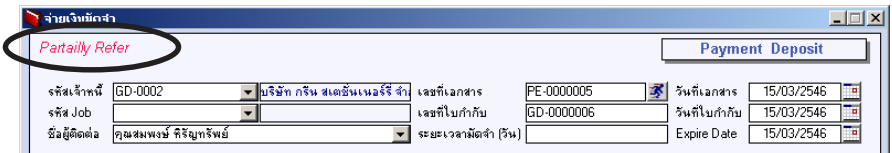

ี่ สิ่งจะแสดงสถานะแตกต่างกันตามการค้างคิงเคกสารดังนี้ คือ

- **Full** คอื เอกสารจายเง นมิ ดจั าทํ ถี่ กอู างอ งไปใช ิ ในการซ อสื้ นคิ า หรอจื าย ช้ ≥ะ<br>ชำระหมี่ทั้งใบ
- **Partial** คอื เอกสารจายเง นมิ ดจั าทํ ถี่ กอู างอ งไปใช ิ ในการซ อสื้ นคิ า หรอจื าย ด้าระหนี้แบบบางส่วน

# **ขั้นตอนการบันทึก** Detail **Punch**

เป็นการบันทึกรายละเอียดของข้อมูลการจ่ายเงินมัดจำ ซึ่งมีรายละเอียดการบันทึก ดังนี้

**รหัสเจาหนี้** ใหบ นทั กรห ึ สเจ ั าหน ี้โดยสามารถเลอกได ื จากหน าต าง ค้นหา(F4) รหัสเจ้าหนี้ **ชื่อผู้ติดต่อ ให้บันทึ**กชื่อผู้ติดต่อของเจ้าหนี้ ซึ่งโปรแกรมจะแสดง ให้คัตโนมัติ ถ้ามีการกำหนดไว้ในรหัสเจ้าหนี้ แต่สามารถ แก้ไข เปลี่ยบแปลงได้

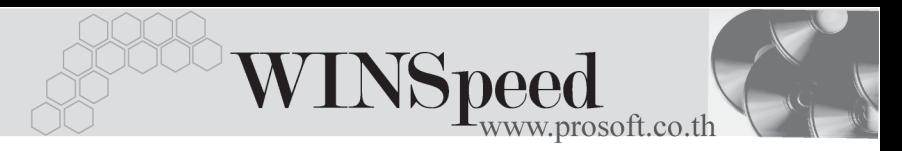

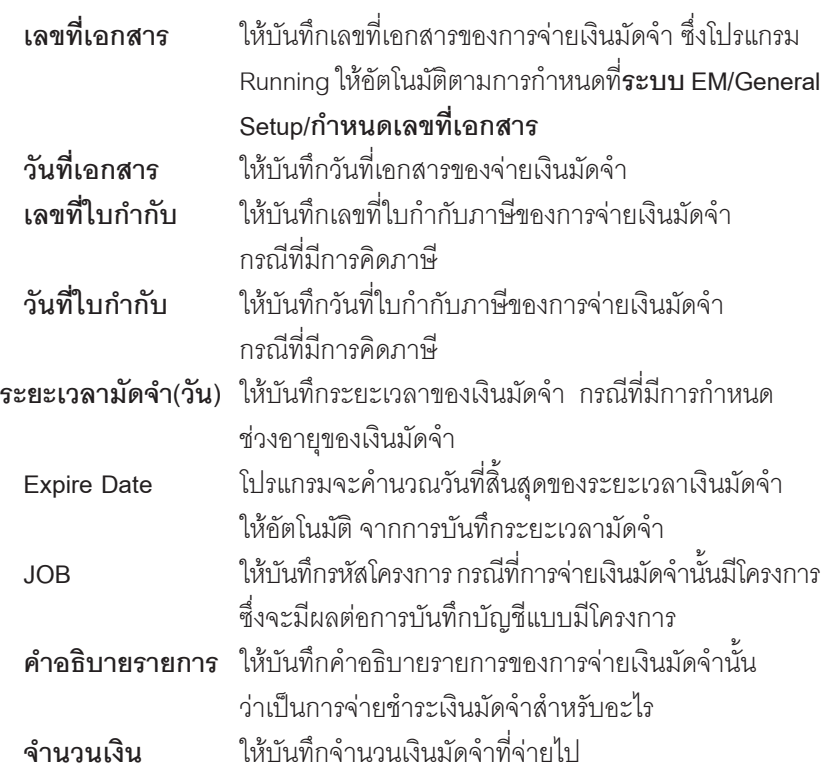

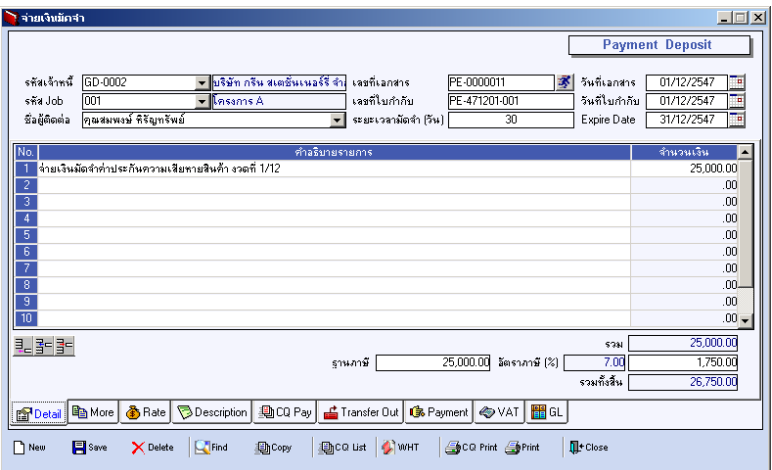

### ⇪**ตวอย ั างการบ นทั กจึ ายเง นมิ ดจั าํ Tab Detail**

บริษัท โปรซอฟทคอมเทค จํากัด

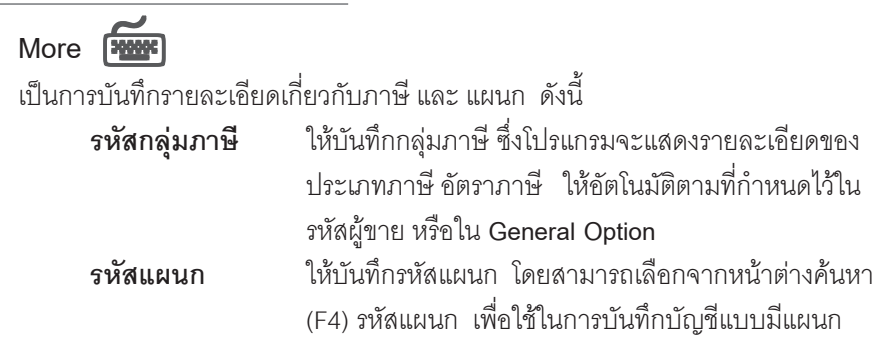

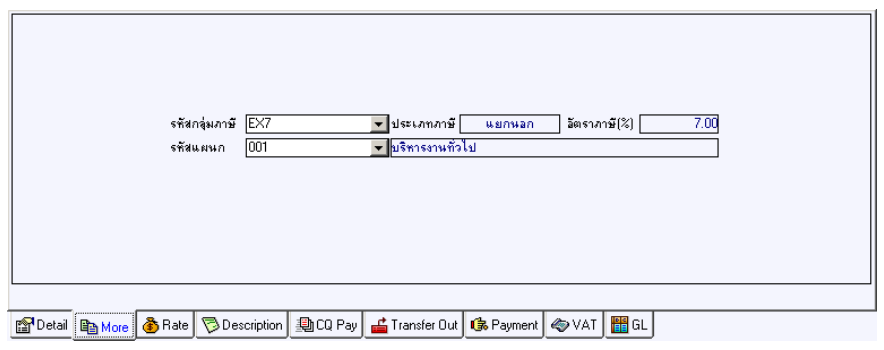

#### ⇪**ตวอย ั างการบ นทั กจึ ายเง นมิ ดจั าํ Tab More**

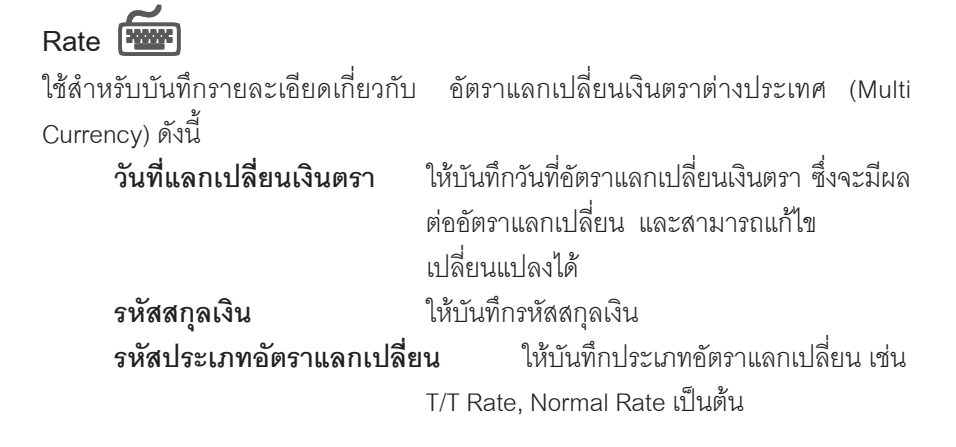

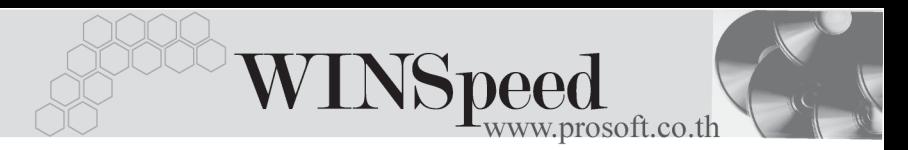

**์อัตราแลกเปลี่ยน ใ**ห้บันทึกอัตราแลกเปลี่ยนรหัสสกุลเงิน ์ ซึ่งโปรแกรมจะแสดงอัตราแลกเปลี่ยน ให้อัตโนมัติตามวันที่อัตราแลกเปลี่ยนที่ระบฺไว้ ี่ และสามารถแก้ไขเปลี่ยนแปลงได้ (อัตราแลก เปลยนท ี่ ใชี่ จะเป น **อตราขาย ั** )

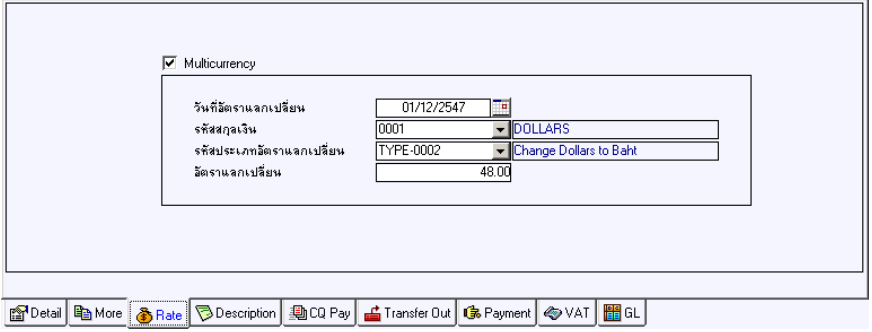

#### ⇪**ตวอย ั างการบ นทั กจึ ายเง นมิ ดจั าํ Tab Rate**

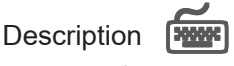

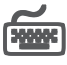

้<br>เป็นการบับทึกรายละเอียดของคำคริบายรายการเพิ่มเติบ เพื่อเป็นบับทึกช่ายจำ

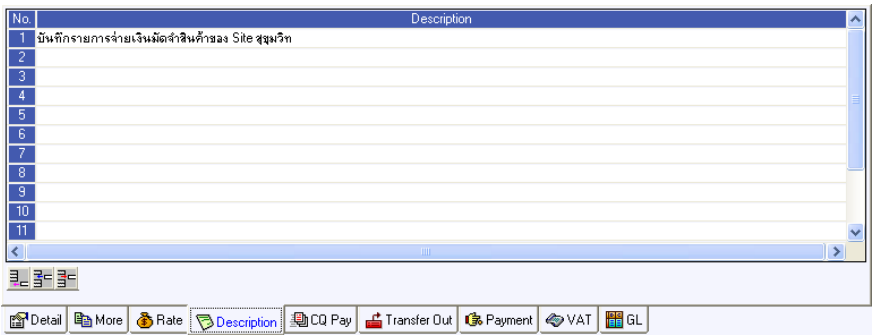

⇪**ตวอย ั างการบ นทั กจึ ายเง นมิ ดจั าํ Tab Description**

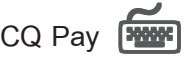

เป็นการบันทึกรายละเคียดการจ่ายเงินมัดจำด้วยเช็คจ่าย สามารถบันทึกได้ **2 วิธี** คือ

- 1. เลือกรายการเช็คจ่ายจากป่ม $\overline{\text{CQ List(F5)}}$  <del>ป</del>ีอ<sup>ca แล</sup>ะ ตามที่บันทึกไว้ใน เมนเชู คจ็ ายระบบ **Cheque and Bank** โดยทโปรแกรมจะแสดงรายการ ี่ เช็คจ่ายตามรหัสเจ้าหนี้ที่เลือก รวมทั้งรายการเช็คจ่ายที่ไม่ได้ระบุชื่อเจ้าหนี้ด้วย
- 2. การบันทึกรายการเช็คจ่าย ด้วยการ Key In ข้อมลใหม่

# **ขั้นตอนการบันทึก**

- ให้บันทึกรหัสสมดเงินฝาก โดยสามารถเลือกได้จากหน้าต่างค้นหา(F4) ้ รหัสสมุดเงินฝาก ซึ่งโปรแกรมจะแสดงเลขที่บัญชี และชื่อธนาคารให้อัตโนมัติ
- ให้บันทึกเลขที่เช็ค วันที่บนเช็ค จำนวนเงินบนเช็ค และยอดตัดชำระ ( จำนวน เงินที่จ่ายมัดจำ )
- ♦ หลงจากท ั บี่ นทั กจึ านวนเง ํ นบนเช ิ คแล ็ ว ขอม ลจะ ู Link ไปแสดงที่**Tab Payment** ให้ทับที
	- กรณทีเลี่ อกเช ื คจ็ ายจากหน าต าง CQ List (F5) โปรแกรมจะแสดงรายละเอยดี ตามข้างต้นให้ไม่สามารถ แก้ไขข้อมลได้ นอกจากส่วนของยอดตัดชำระเท่านั้น
	- การตัดยอดเช็คบางส่วน ส่วนยอดเช็คที่เหลือนั้นสามารถที่จะนำไปบับทึก รายการต่อได้จบกว่าจะตัดยุคดจำบาบบนเช็คหมด

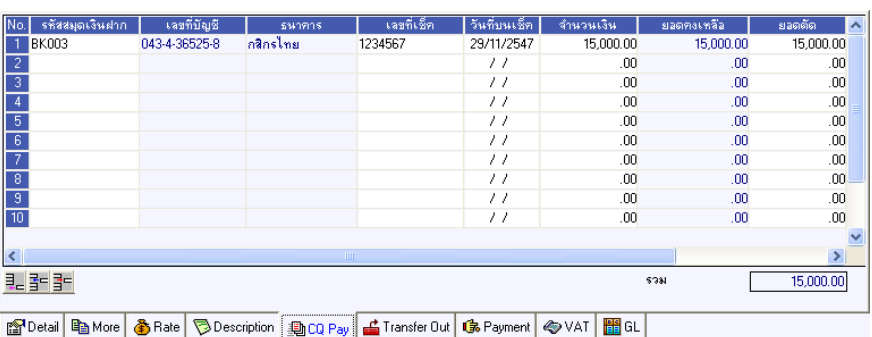

### ⇪**ตวอย ั างการบ นทั กจึ ายเง นมิ ดจั าํ Tab CQ Pay**

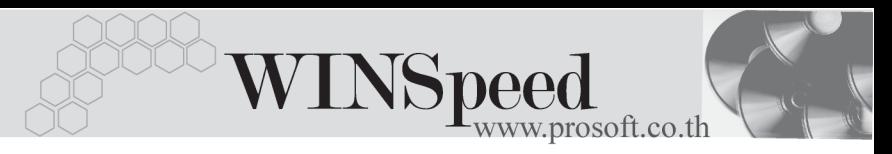

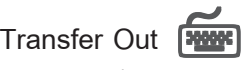

เป็นการบันทึกรายละเคียดการจ่ายเงินมัดจำเป็นเงินโคน

## **ขั้นตอนการบันทึก**

- ่ ให้บันทึกรหัสสมคบัญชีเงินฝากของบริษัทที่ต้องการโอนเงินออก โดยสามารถ เลือกได้จากหน้าต่างค้นหา(F4) รหัสสมุดเงินฝาก
- ่ ให้บันทึกจำนวนเงินที่ต้องการโอนออกจากสมดบัญชีเงินฝาก หลังจากนั้น ข้อมูลจะ Link ไปแสดงที่ **Tab Payment** และจำนวนเงินที่โอนจะ Link ไปที่**ระบบ เช็คเข้ารายงาน STATEMENT** ให้คัตโนมัติ

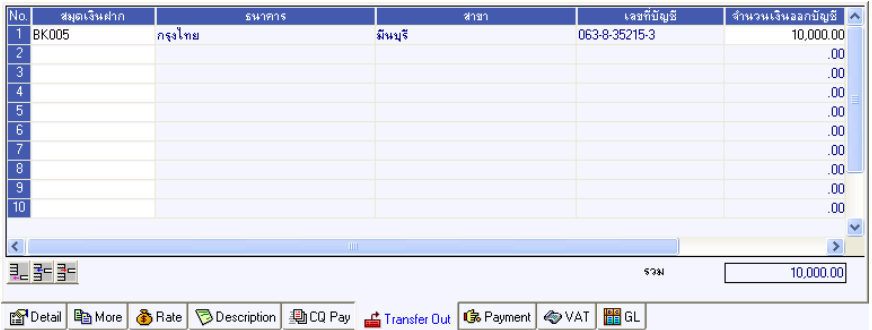

#### ⇪**ตวอย ั างการบ นทั กจึ ายเง นมิ ดจั าํ Tab Transfer Out**

# Payment **Profit**

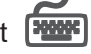

้เป็นการแสดงรายละเอี่ยดการจ่ายเงินมัดจำที่ได้บันทึกมาจาก Tab CQ Pay Tab Transfer **Out** และสวนการบันทึก**WHT** และใชสําหรับการ**บันทึกรายไดหรือคาใชจาย**ตางๆ ที่เกิดขึ้นเพิ่มเติม ซึ่งรายละเคียดมีดังนี้

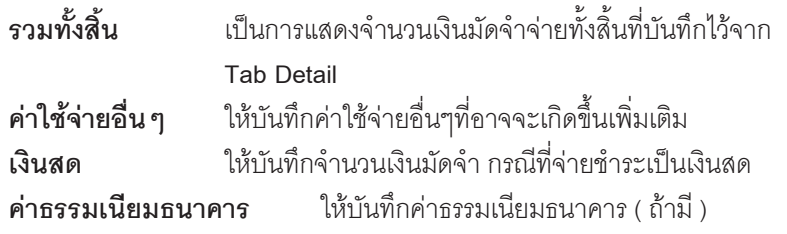

บริษัท โปรซอฟท์ คอมเทค จำกัด

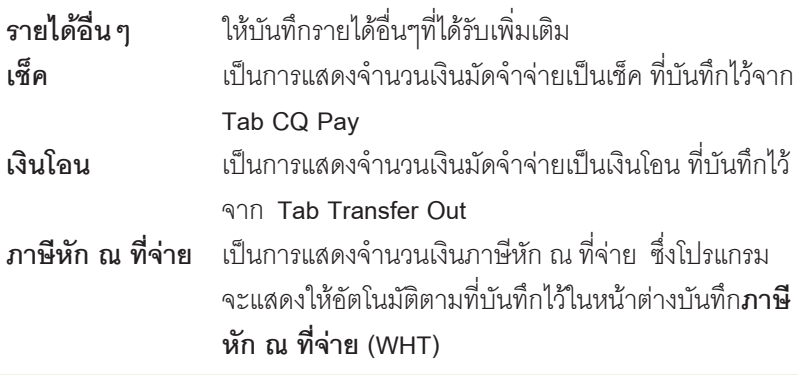

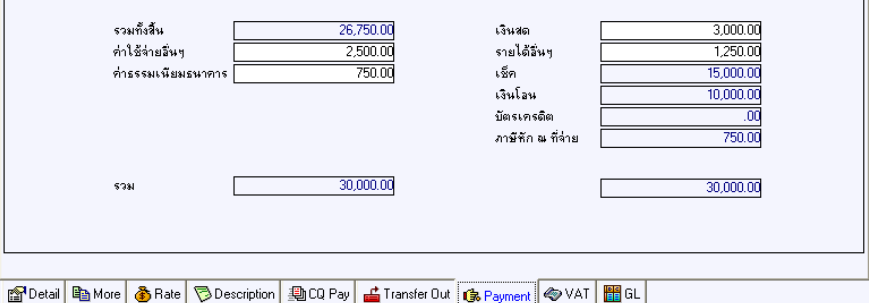

#### ⇪**ตวอย ั างการบ นทั กจึ ายเง นมิ ดจั าํ Tab Payment**

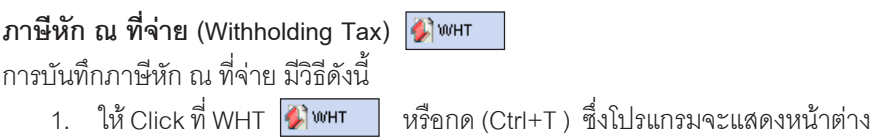

- าโบทึกกาษีหัก ก*ู* ที่จ่าย
- 2. ให้บันทึกเลขที่เอกสาร ซึ่งโปรแกรมจะ Running เลขที่เอกสารให้อัตโนมัติตาม การกาหนดท ํ ี่**ระบบ EM / General Setup / กาหนดเลขท ํ เอกสาร ี่**
- 3. ให้บับทึกวับที่ทำการหักภาษี ก<sup>ฏที่</sup>จ่าย จากบั้บโปรแกรมจะแสดง **เดือบที่จ่าย ปท จี่ าย** ใหอ ตโนม ั ตัิ
- 4. โปรแกรมจะแสดงรหัสเจ้าหนี้ เลขที่ประจำตัวบัตรประชาชน หรือเลขที่ ประจำตัวผู้เสียภาษี ประเภทภาษี(นิติบุคคล หรือ บุคคลธรรมดา) ให้อัตโนมัติ ตาบที่กำหนดไว้ใบหนัสเจ้าหนี้

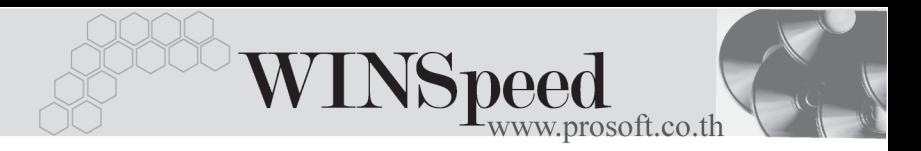

- 5.  **ประเภทการยื่นภาษี** สามารถเลือกประเภทการยื่นภาษีได้ 2 ประเภทคือ **ยนปกต ื่ ิหรอยื นเพ ื่ มเต ิ่ มิ** กรณของการย ี นเพ ื่ มเต ิ่ มติ องระบ ดุ วยว า เปนการ ส่่ มานั่งมเติมครั้งที่เท่าไร
- 6. **ผจูายเง นิ** สามารถเลอกการจ ื ายได **4 รปแบบ ู** ดงนั ี้
	- ♦ **หกภาษ ั ีณ ทจี่ าย**
	- ♦ **ออกภาษีใหครั้งเดียว**
	- ♦ **ออกภาษใหี ตลอดไป**
	- ♦ **อื่นๆ(ระบุ)**

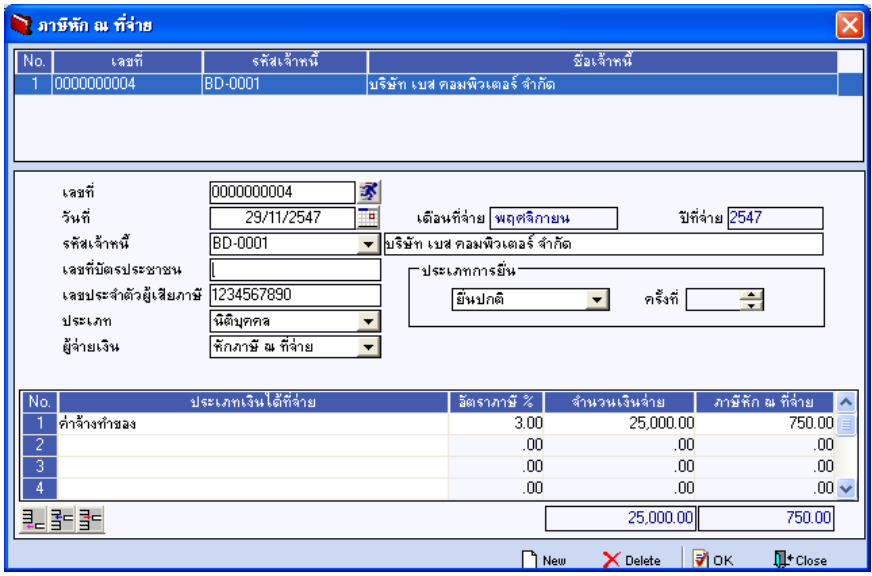

⇪**ตวอย ั างการบ นทั กภาษ ึ หี กั ณ ทจี่ าย (WHT)**

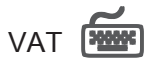

เป็นการบันทึกรายละเคียดภาษีซื้อ กรณีที่การจ่ายเงินมัดจำมีการคิดกาษี ซึ่งมีวิธีการ บันทึกดังนี้

- 1. โปรแกรมจะแสดงรายละเอียดของภาษีให้ทันที หลังจากที่มีการบันทึกข้อมูล จายเง นมิ ดจั าแบบม ํ ภาษ ี ีไดแก **เลขทใบก ี่ ากํ บภาษ ั ี วนทั ใบก ี่ ากํ บภาษ ั ี ฐานภาษ ีอตราภาษ ั ีจานวนเง ํ นภาษ ิ ี**และสามารถแกไขข อม ลดู งกล ั าวได
- 2. **คาอธ ํ บายภาษ ิ ี**จะมาจากการกาหนดท ํ ี่ **ระบบ EM/ Tax Setup/ กาหนดค ํ าํ ือธิบายภาษี** ซึ่งโปรแกรมจะแสดงให้ตามรูปแบบที่กำหนดไว้
- 3. สำหรับกรณีที่มีภาษีซื้อเฉลี่ย ผู้ใช้จะต้องระบุอัตราภาษีเอง แล้วโปรแกรม ำระคำนวณภาษีเฉลี่ยให้ตามอัตราภาษีที่ระบุลงไป <sub>(</sub>จำนวนภาษีครั้งที่ 1 x ้คัตราภาษีเฉลี่ย)
- 4. **เลขทออกใหม ี่** คอื เลขทที่ นี่ ามา ํ Running เอกสารใบกากํ บภาษ ั ใหม ี ี่ ซึ่งจะระบหรือไม่ก็ได้
- 5**. Auto Vat คอื** การใหโปรแกรมค านวณภาษ ํ ใหี อ ตโนม ั ตัิตามทบี่ นทั กไว ึ ใน **Tab Detail**
	- **ถา Click เลอกื Auto Set Vat** รายการภาษที Tab VAT ี่ จะเปลยนตาม ี่ ข้อมูลใน Tab Detail ให้อัตโนมัติ ตามที่มีการบันทึก หรือแก้ไขข้อมูลภาษี
	- **ถาไม Click เลอกื Auto Set Vat** รายการภาษที Tab VAT ี่ จะไม เปลี่ยนตามข้อมูลใน Tab Detail ให้อัตโนมัติ เมื่อมีการแก้ไขข้อมูล ์ต้องทำการบับทึกรายละเคียดภาษีที่ Tab VAT เอง

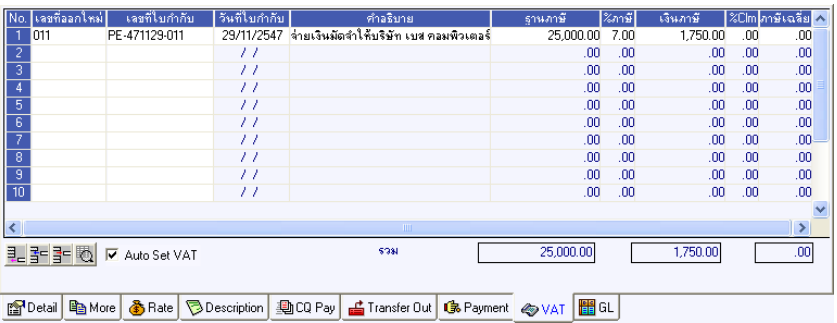

#### ⇪**ตวอย ั างการบ นทั กจึ ายเง นมิ ดจั าํ Tab VAT**

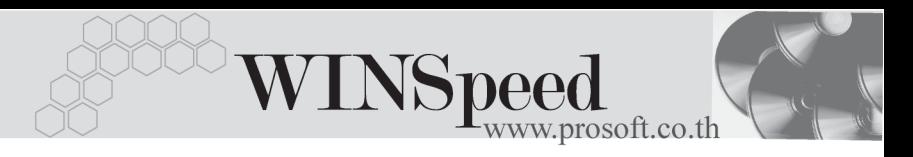

กรณีที่ต้องการบันทึกรายละเคียดภาษีเพิ่มเติมให้ Click ที่ | 图 หรือกด F11 ซึ่งจะมีหน้าต่างรายละเอียดภาษีขึ้นมาให้บันทึกข้อมูลเพิ่มเติม ดังนี้

# **หนาต างรายละเอ ยดภาษ ี (F11) ี**

เป็นการแสดงรายละเคียดของภาษี ซึ่งจะเหมือนกับในส่วนของหน้าต่างบันทึก และสามารถ แก้ไขหรือบันทึกข้อมลเพิ่มเติมในหน้าต่าง F11 ได้ด้วย แต่จะมีส่วนที่เพิ่มเติม ดังนี้

**มีผลต่องวด** ใช้บันทึกกรณีที่ต้องการระบว่ารายการภาษี ที่เกิดขึ้นนั้น มีผลต่องวดบัญชีไหน เพื่อนำไปแสดง ในรายงานภาษซีอื้ โดยโปรแกรมจะแสดงคาให ้ อัตโนมัติตามงวดบันทึกปัจจุบันก่อน และสามารถ แกไขเปลี่ยนแปลงได **ประเภทการยื่นภาษี เ**ป็นการกำหนดว่าภาษีซื้อที่ต้องการยื่นในงาดนี้

- นั้นเป็นประเภทการยื่นภาษีแบบไหน ซึ่งโปรแกรม จะแสดงค่าไว้ให้ **3** *ประเภท* **คื**อ
- ♦ **การยนปกต ื่ ิ**
- ♦ **การยนเพ ื่ มเต ิ่ มิ**
- ♦ **ขอคนไม ื ได**

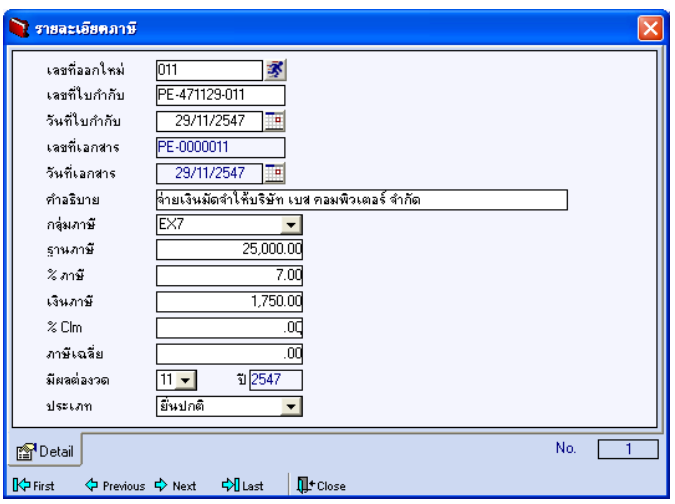

⇪**ตวอย ั างการบ นทั กรายละเอ ึ ยดภาษ ี ( F11 ) ี**

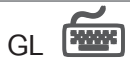

เป็นการบันทึกรายการบัญชีของการจ่ายเงินมัดจำและผ่านรายการ (Posting)ไปยังระบบ บญช ั แยกประเภท ี (General Ledger) การ Post GL นนสามารถท ั้ าได ํ **2 แบบ** คอื

1. Real Time Post คือ การ Post รายการไปยังระบบบัณชีแยกประเภททันที ้ หลังจากที่มีการบันทึกข้อมูลการจ่ายเงินมัดจำแล้ว 2. Batch Post คือ การพักรายการไว้ที่หน้าบันทึกหลักก่อนที่จะมีการ Post ไปยังระบบบัญชีแยกประเภท และเมื่อต้องการที่จะ Post รายการจะตองไปท าการ ํ Post ที่**ระบบ General Ledger / Post GL(Batch)**

# **ขั้นตอนการบันทึก**

- 1. ต้องมีการกำหนดเอกสารเชื่อม GL ที่ระบบ **FM/GL Setup/ จ่ายเงินมัดจำ** ก่อนจึงจะสามารถ Post GL ได้
- 2. เมอกื่ าหนดเอกสารเช ํ อมื่ GL เรยบร ี อยแล ว ใน **Tab GL**ให Click เลอกื **Post GL** หรอถื าก าหนดเอกสารเช ํ อมื่ GL ใหเป นแบบ  **Post AUTO** โปรแกรมจะ Default Post ข้อมูลให้อัตโนมัติ
- 3. ให้เลือกรูปแบบการ Post GL หรือถ้ากำหนดเอกสารเชื่อม GL ให้ Default รูปแบบการ Post ไว้โปรแกรมก็จะแสดงรูปแบบการ Post GL ให้อัตโนมัติ และสามารถเปลี่ยนรูปแบบการ Post ใหม่ได้ถ้ามีการตั้งรูปแบบการ Post GL ่ไว้หลายรูปแบบ
- 4. ให้ Click ที่รูปภาพลูกศร  $\boxed{\mathbf{W}}$  เพื่อตรวจสอบรายละเอียดของการบันทึก ่ บัญชีที่จะทำการ Post GL นั้นว่าถูกต้องตามที่ต้องการหรือไม่ ก่อนที่จะมีการ Post ข้อมูล
- 5. ถ้าต้องการระบุ **แผนก หรือ JOB** ให้ Click แก้ไข Post GL ก่อนจึงจะสามารถ บันทึกรหัสแผนก JOB ได้ แต่ถ้าได้ระบุรหัสแผนกไว้ในหน้าต่างบันทึกแล้ว โปรแกรมจะแสดงให้คัตโบมัติ
- 6. การแก้ไขข้อมูลการ Post GL ต้อง Click  $\sqrt{\,}$  เลือกแก้ไข GL ก่อนจึงจะสามารถ แก้ไขข้อมูลได้ตามต้องการ

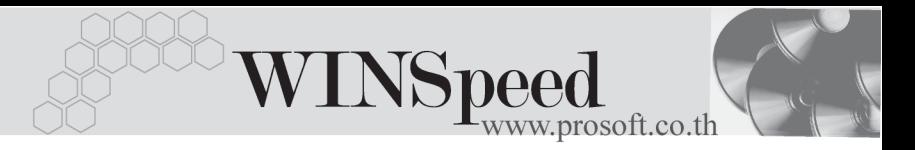

7. การแก้ไขคำคลิบายรายการที่ต้องการ Post GL นั้นสามารถทำได้โดยการ Click เลือกแก้ไข GL จากนั้น ให้Click ที่  $\vert \blacklozenge$  โปรแกรมก็จะแสดงหน้าต่าง Post GL ให้ เพื่อแก้ไขข้อมล

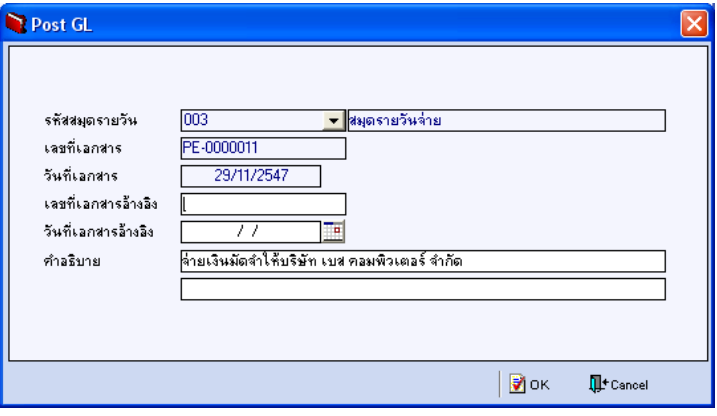

⇪**ตวอย ั างการบ นทั กคึ าอธ ํ บายรายการ ิ GL**

8. หลังจากจัดเก็บข้อมูลแล้ว การบันทึกรายการบัญชีจะถูกผ่านรายการ (Posting) ไปยังระบบบัญชีแยกประเภท เมนูข้อมูลรายวันให้อัตโนมัติ

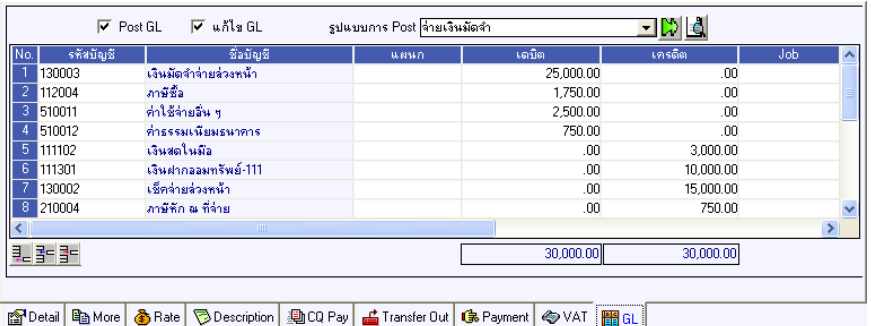

⇪**ตวอย ั างการบ นทั กจึ ายเง นมิ ดจั าํ Tab Post GL**

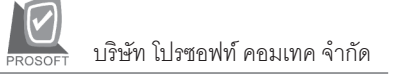

# **History**

เปนการแสดงประวัติของเอกสารการจายเงินมัดจํา เพื่อตรวจสอบดูวารายการจายเงิน มัดจำนั้น ได้ถูกอ้างอิงไปใช้ที่เมนูชื้อสด / ชื้อเชื่อ / ลดหนี้ , เพิ่มหนี้ / จ่ายช<sup>้</sup>ำระหนี้ / เจ้าหนี้อื่นๆ อย่างไรบ้าง โดยให้ Click ที่ลูกศรสีเขียว  $\boxtimes$  โปรแกรมจะแสดงรายการให้ตาม หน้าจอบันทึก และสามารถ Double Click ( Drill Down ) ที่รายการดังกล่าวเพื่อเข้าไป ดูหน้าจอที่บันทึกข้อมูลได้

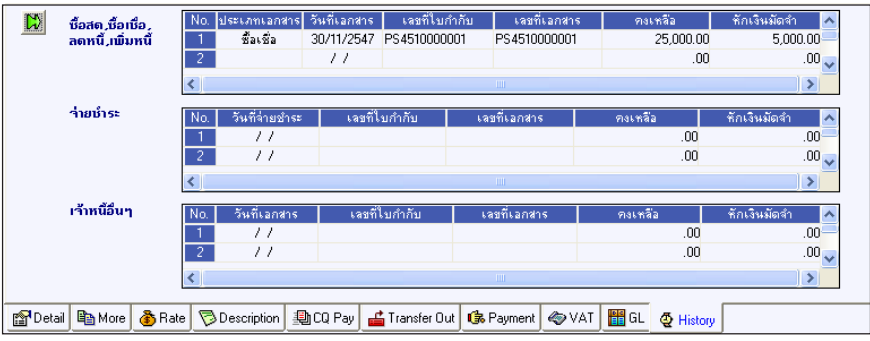

⇪**ตวอย ั างการแสดงรายการจ ายเง นมิ ดจั าํ Tab History**